## **DELETING A TRAVEL AUTHORIZATION**

**Log into PeopleSoft at** myportal.sdccd.edu **using your 10 digit Employee ID number as your User ID & password that you set up. NOTE: This is not the same as your computer login information.**

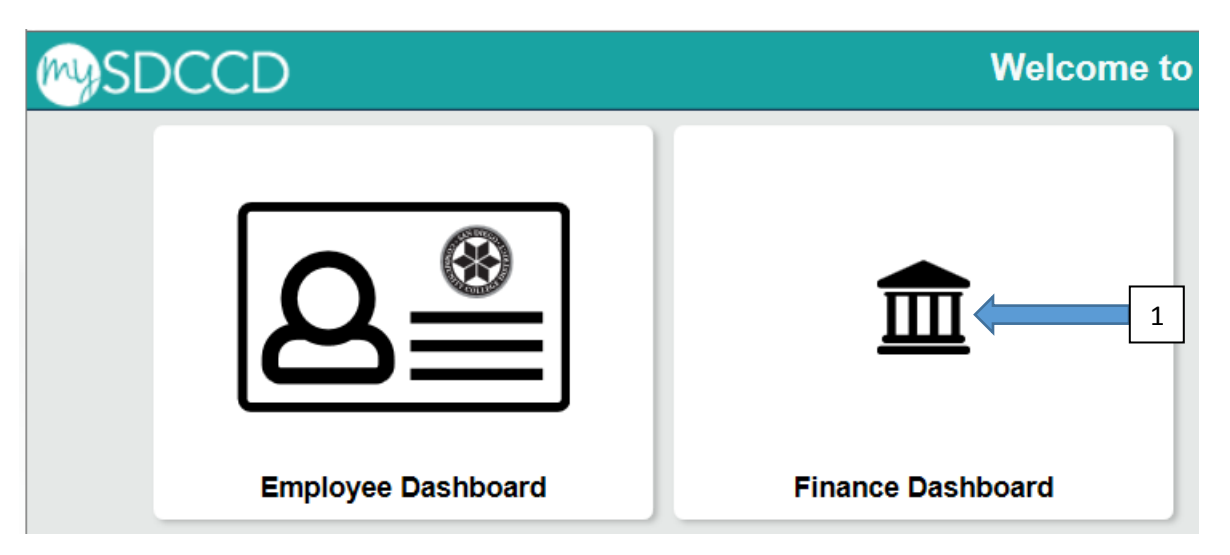

**Navigate to the Travel Authorization screen from the home page by selecting: Finance Self Service/Travel & Expense/Travel Authorization/Travel and Expense Center**

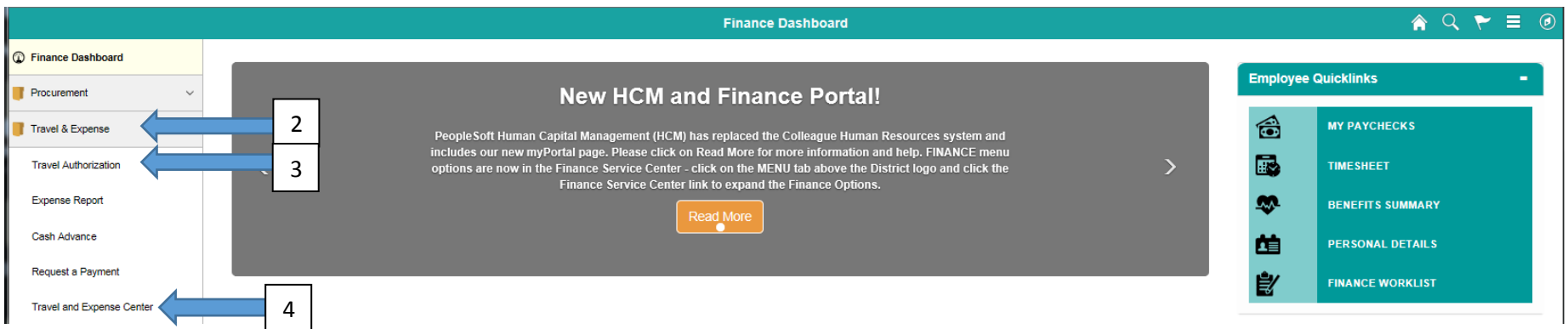

### **Click on Travel Authorizations**

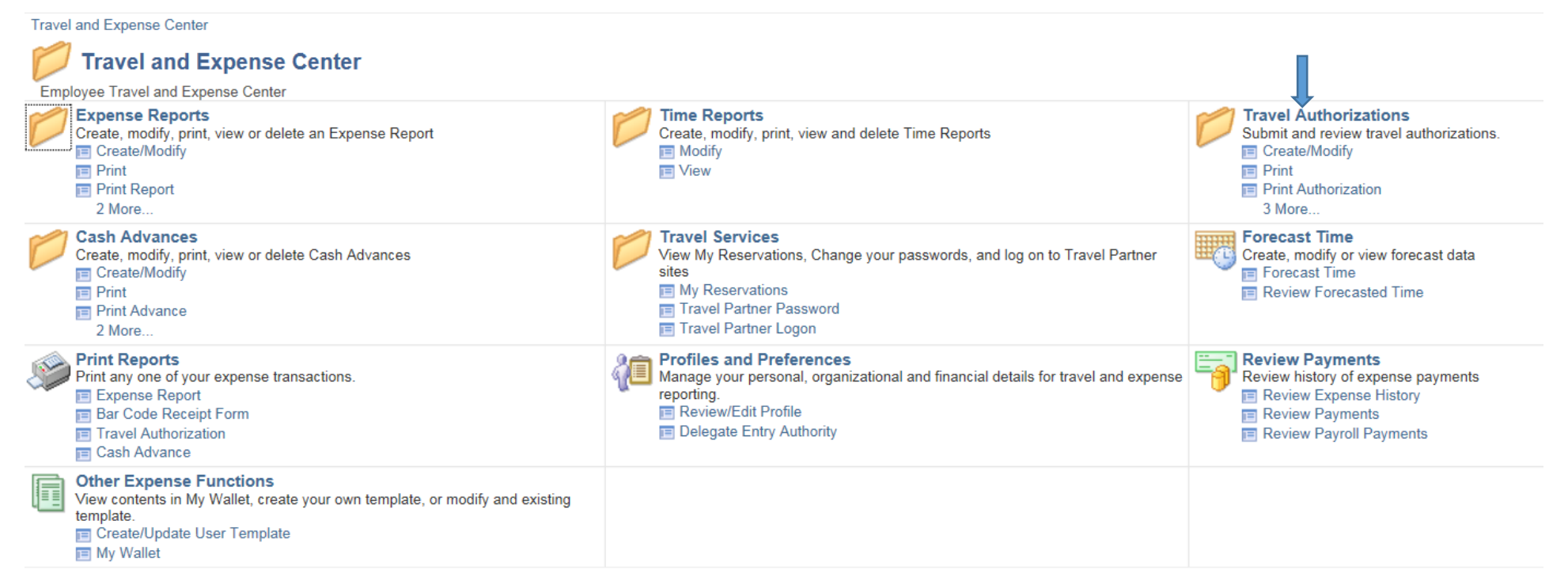

### **Select Option:**

## **Cancel: To be used after a TA has been approved , but for some reason you are not going on the travel as planned. Delete: To be used BEFORE a TA been approved. Usually used when someone has multiple TA's for same trip**

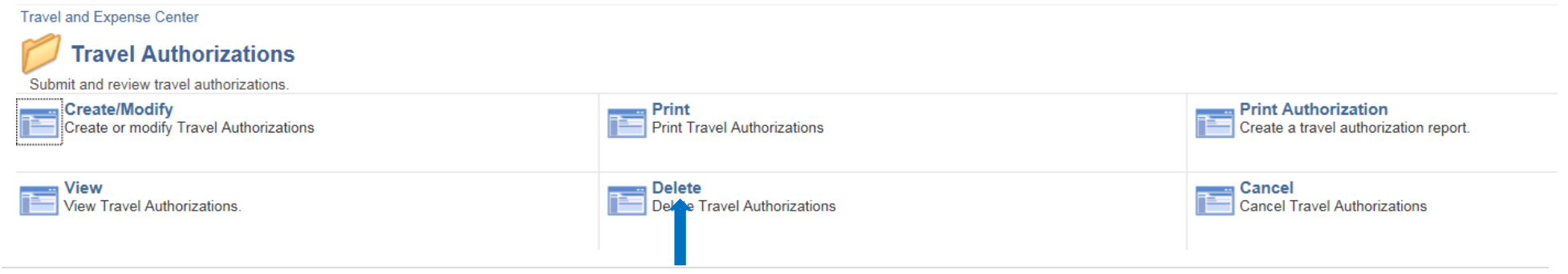

# **Enter your Employee ID # and click search**

#### **Delete Travel Authorization**

Search

Enter any information you have and click Search. Leave fields blank for a list of all values.

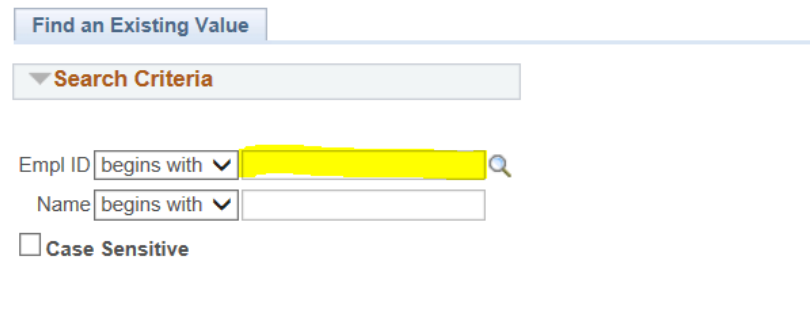

Clear Basic Search & Save Search Criteria

**A list of your unapproved TA's will show up. Select the one(s) you wish to delete. Then click "Delete Selected Authorization(s). A Confirmation Notification will appear when completed.**

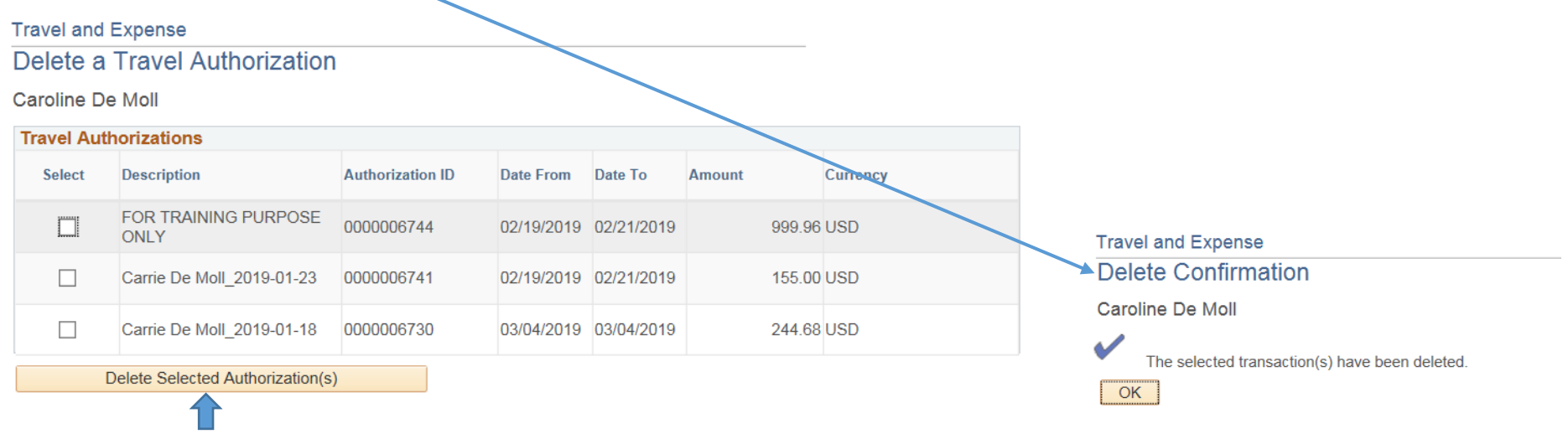

**Return to Travel Authorizations**